#### Welcome to iPhone.

This Ouick Start guide tells you how to set up vour iPhone and use its key features. To start, turn on your iPhone by pressing and holding the On/Off button for a few seconds. Then follow the onscreen instructions to set up vour iPhone.

## Button basics.

To turn off or restart iPhone, press and hold the On/Off button for a few seconds, then drag the slider to confirm. To turn off the screen but still receive calls, press On/Off once. Press the Home button at any time to return to the Home screen. To quickly switch between recently used apps, double-click the Home button and tap an app icon.

# Make a call.

Tap a phone number in Contacts, Favorites, an email, a text message, or almost anywhere in iPhone to make a call. Or open the Phone app and tap the Keypad button to dial manually. To silence an incoming call, press the On/Off button once. To send a call directly to voicemail, press On/Off twice. To answer a call while using the iPhone headset, press the center button once. Press it again to end your call.

# Search.

To search your iPhone or the web, go to the main Home screen and press the Home button or swipe the screen from left to right. Type in what you'd like to find—a name, app, song, artist, movie, or any keyword, iPhone offers suggestions as you type to make searching even faster. To search within an app like Mail, Contacts, or Messages, tap the status bar.

# **Finger Tips**

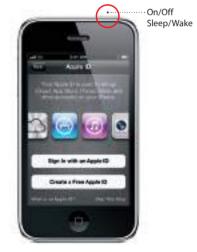

Rina/Silent

Volume Up/Down

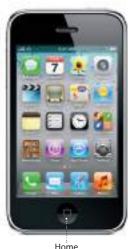

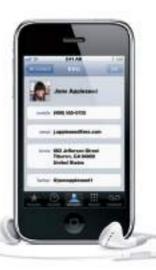

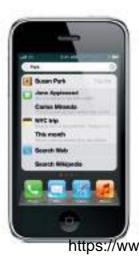

# Messages.

Tap the Messages icon to send an iMessage to other iPhone, iPad, and iPod touch users running iOS 5, or to send an SMS or MMS to other mobile phone users. Type a name or phone number in the To field or select someone from your contacts. Type your message, then tap Send. To send photos or video, tap the Camera button.

# Intelligent keyboard.

iPhone automatically corrects and suggests words as you type. So if you tap a wrong letter, just keep typing. To accept the suggested word tap the space bar. Or tap the "x" to ignore the suggestion. The keyboard automatically inserts apostrophes in contractions. If you tap the space bar twice, it adds a period. You can double-tap a word to look it up in the dictionary.

# Cut, copy, and paste.

Tap the text you want to edit, or touch and hold to bring up the magnifying glass, then slide your finger to move the insertion point. You can select a word by double-tapping it. and select more or less text by dragging the grab points. Then tap to cut, copy, or paste. To copy text from web pages, email, or text messages, touch and hold to select the text, then tap Copy.

## Notifications.

When you receive a notification, it appears briefly at the top of the screen without interrupting what you're doing, Ignore it or tap it to respond right away. To see a summary of your recent notifications, swipe down from the top of any screen. You can access a new notification from the Lock screen by sliding its icon to the right.

# Voice Control.

Use Voice Control to make a hands-free call or play music. To activate Voice Control, hold down the Home button or the center button on the iPhone headset until the Voice Control screen appears. After the tone, speak a command such as "call Elliot" or "dial 555-1212." You can also ask iPhone to play a specific album, artist, or playlist or to "play more songs like this." You can even ask iPhone "what's plaving?" or say "play songs by the Rolling Stones," for example.

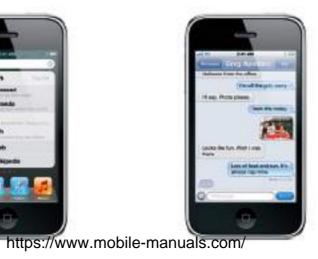

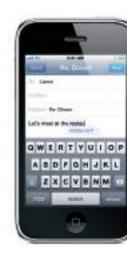

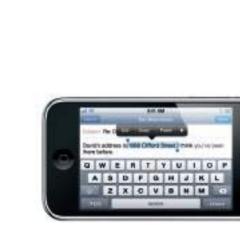

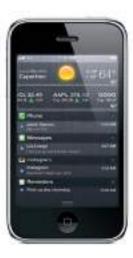

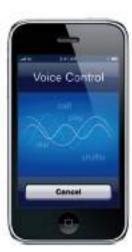

#### Photos.

Tap the Photos icon on the Home screen to see your pictures. Flick right or left to move between images. Double-tap or pinch to zoom. Tap once to bring up the onscreen controls. You can edit or enhance a photo, share it, print it, and more. If you have Photo Stream enabled in iCloud, new pictures you take are automatically pushed to all your other devices.

#### Video and song controls.

While playing music or watching a movie, tap anywhere on the screen to bring up the controls. Tap again to hide them. To stream your music or video to an Apple TV, tap the AirPlav button.\* From the Lock screen, you can double-click the Home button to quickly access vour audio controls.

#### See the web up close.

In Safari, double-tap any element on a web page—picture or text—to zoom in. Doubletap again to zoom back out. Rotate iPhone to see the web in widescreen. Tap the Reader button at the top of the screen to view an article without clutter. Tap the Multi-page button to flick between multiple web pages or open a new one.

# Find location. Search surroundings.

To see where you are on a map, tap the Location button. A blue dot appears at your current position. To see which way you're facing, tap the Location button again to turn on compass view. Find places around you by typing words like "Starbucks" or "pizza" in the search field. Double-tap to zoom in. Tap once with two fingers to zoom out. You can also get directions or tap the Page Curl button for additional map views.

# Get directions.

In Maps, tap Directions, then enter start and end points. You can use your current location, type in an address, or select an address from your contacts or bookmarked locations. Tap Route to display driving directions. Tap the Walk button for walking directions or the Bus button to view transit routes and times, iPhone can track and show your progress along whichever route vou take.

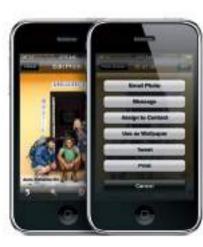

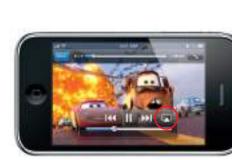

Cars 2 will be available on iTunes beginning November 1, 2011. Cars 2 © Disnev/Pixar. \*Requires second-generation Apple TV.

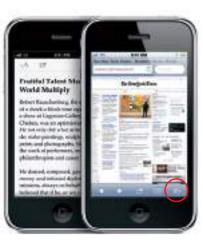

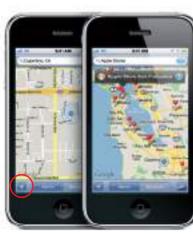

Google, the Google logo, and Google Maps are trademarks of Google Inc. © 2011. All rights reserved.

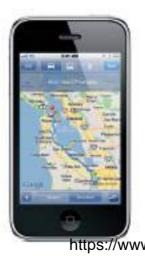

#### Create folders. Organize apps.

Touch and hold any app icon until it starts to jiggle. Then drag one app onto another to create a folder. Folders are automatically named by category, or you can rename them. You can customize your Home screen by dragging apps and folders to different positions and screens. When you're done, press the Home button.

#### App Store.

Tap the App Store icon to browse hundreds of thousands of apps in categories like games, business, travel, social networking, and more. Browse by Featured, Categories, or Top 25 or search by name. To purchase and download an app directly to your iPhone, tap Buy Now. Many apps are free.

# iTunes Store.

You can access the iTunes Store by tapping the iTunes icon. Search the store for music, movies, TV shows, music videos, and more. Browse, purchase, and download from the store directly to your iPhone. Tap any item to hear or see a preview.

# iCloud.

iCloud stores your music, photos, apps, calendars, documents, and more. It's seamlessly integrated into your apps and wirelessly pushes your content to all your devices. Tap the Settings icon and choose iCloud to turn on Photo Stream and other iCloud features. You can also download music and apps you've previously purchased from the iTunes Store and the App Store.

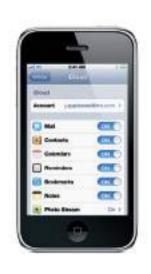

# l earn more.

Learn more about iPhone features at www.apple.com/iphone.

For the *iPhone User Guide* and important information, visit support iphone. To view the guide on iPhone, download it from the iBookstore or use the Safari bookmark.

# Get support.

Contact your wireless service provider for support on network services, voicemail, and billing. Visit www.apple.com/support/ iphone for support on iPhone and iTunes.

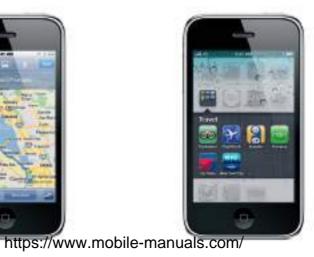

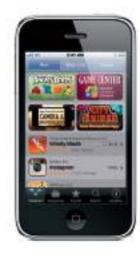

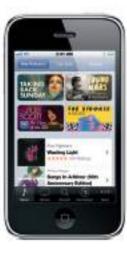

Not all features are available in all areas TM and © 2011 Apple Inc. Designed by Apple in California. Printed in China. 034-6177-A